## SIMS Option Online Registration Guide - Spring 2021

For our Options process this year we are using an Online System provided by our school information management systems (SIMS) **Options Online.** 

Pupils will need to register to be able to use this system.

Registration emails: A registration email has been sent to all year 9 pupils via their school email account.

## Pupils: How do I register?

 You will receive a registration email from noreply@sims.co.uk containing a unique invitation code.
 You will need this code to set up your SIMS Online Services account. If you have not yet received a registration email, please check your junk folder before contacting the school.

IMPORTANT: This will be sent to your school email - [username]@lancasterhigh.lancs. sch.uk

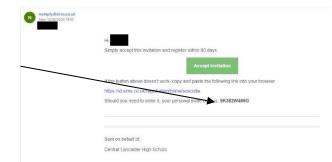

Sign in to SIMS Option

Follow the 'Accept Invitation' link in the email to be directed to the Sign in page.
 IMPORTANT: You must NOT attempt to register using SIMS ID.

3. Users should register with their Office 365 account. Click the icon for Office 365 and you will be directed to sign in using your existing details. **DO NOT sign up with any of the other account types.** 

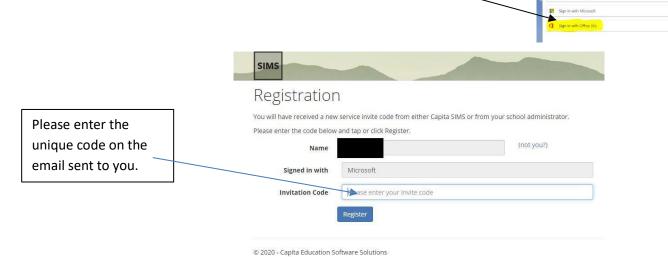

- 4. For verification purposes, pupils are required to enter their own date of birth.
- 5. Once registration has been completed successfully, pupils can sign in to access their options choices. Pupils can go straight to Options Online from now on and there is a direct link on the school website.

## How do I sign in to complete my options form?

Once the registration process is complete, users can sign in via the following URL.

SIMS Options Online <u>www.sims-options.co.uk</u> or click the direct link to this on the options page of the school website.

- 1. Click on www.sims-options.co.uk
- 2. Click the icon for the Office 365 sign in.
- 3. A new window is displayed.
- 4. Enter your sign in details.

If you have forgotten your O365 password, please contact Mr Rubery or Mr Haworth to request a password reset.

You will see this screen to choose your options:

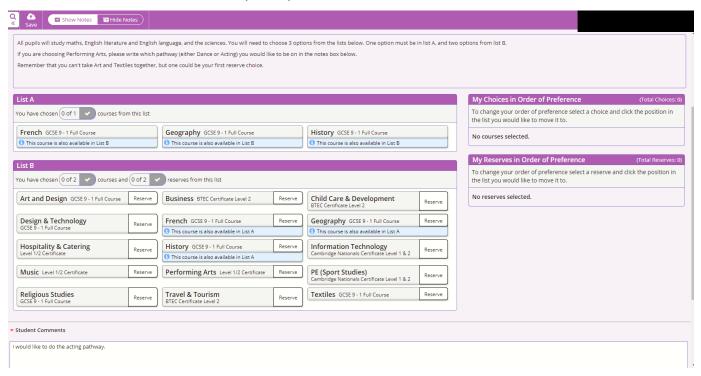

Options and reserve should be selected by clicking the subject name to select it or the reserve box. Please refer to the guidance provided on the form for help. You can click the subjects in the 'My Choices' section to reorder the priority of your choices. If you change your mind, click a subject again to deselect it.

Should you need to add a comment please add it in the 'Student Comments' box.

Click the 'SAVE' icon and then click your name in the top right hand corner and select 'sign out' from the drop down menu.